## **INDEX**

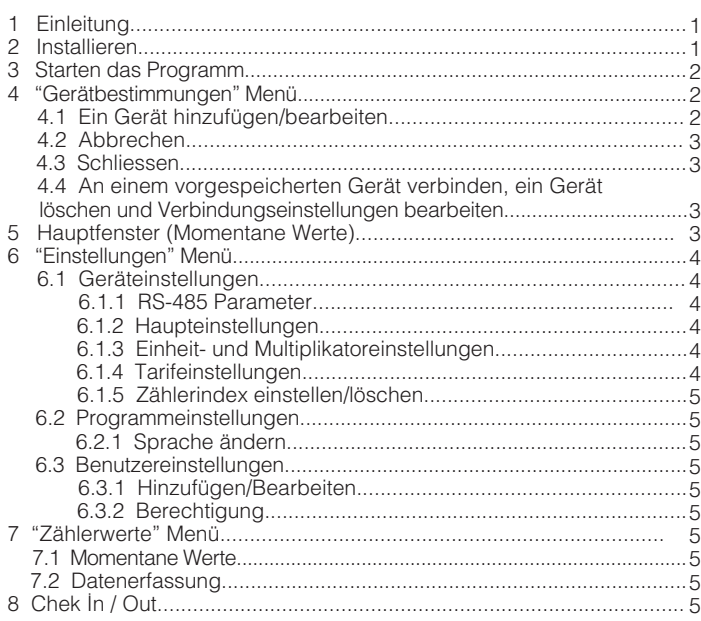

## **1 Einleitung**

EPC-12 Konfigurationssoftware wurde für die Konfigurierung des EPC-12 mit einem PC, für die Fernüberwacung der Zählerwerte, für die Ferneinstellung der Zählerwerte und and für die Ablesung der EPC-12 Datensätze.

### **2 Installieren**

Doppelklicken Sie auf die "setup.exe" Datei in dem EPC-12 Installierungsordner auf der CD, die mit dem EPC-12 zusammengeliefert wurde.

Hinweis = Aktivieren sie Windows Updates für Updates des .NET Framework.

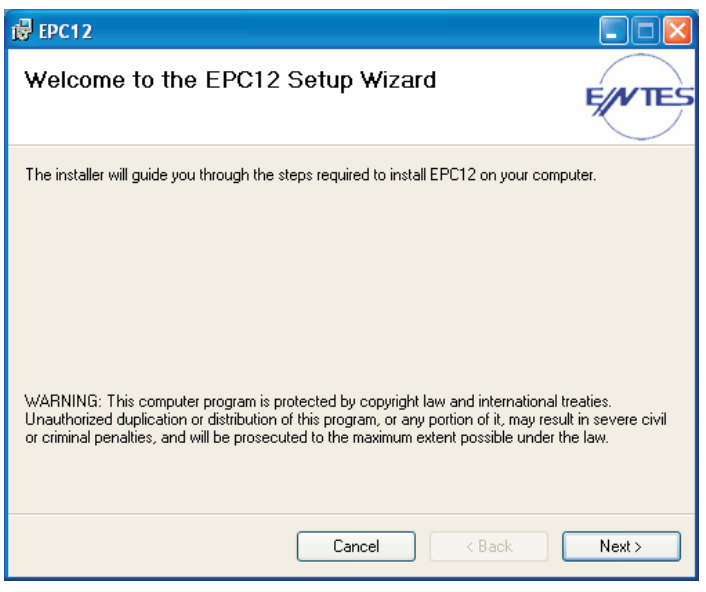

Auf dem angezeigten Fenster, klicken Sie auf Next.

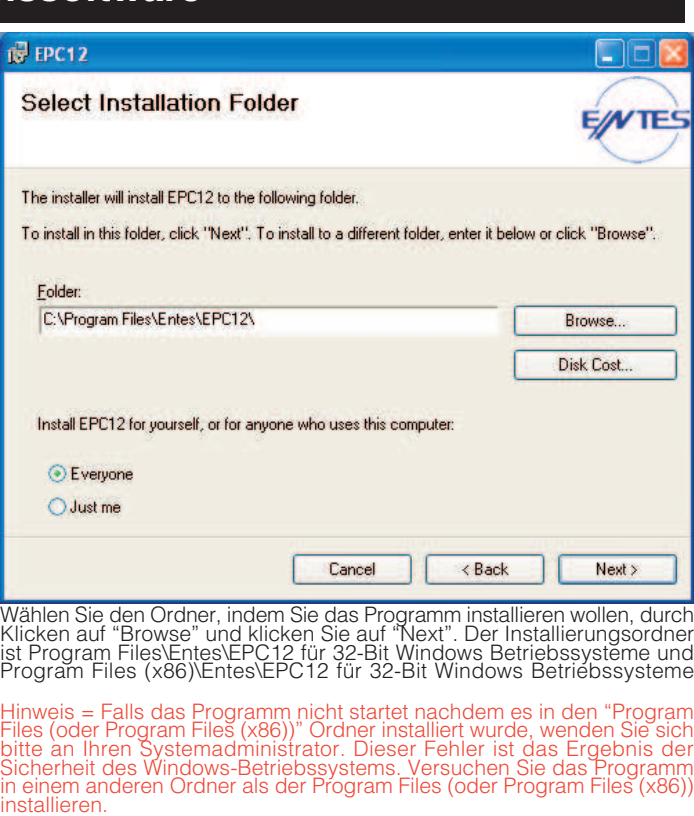

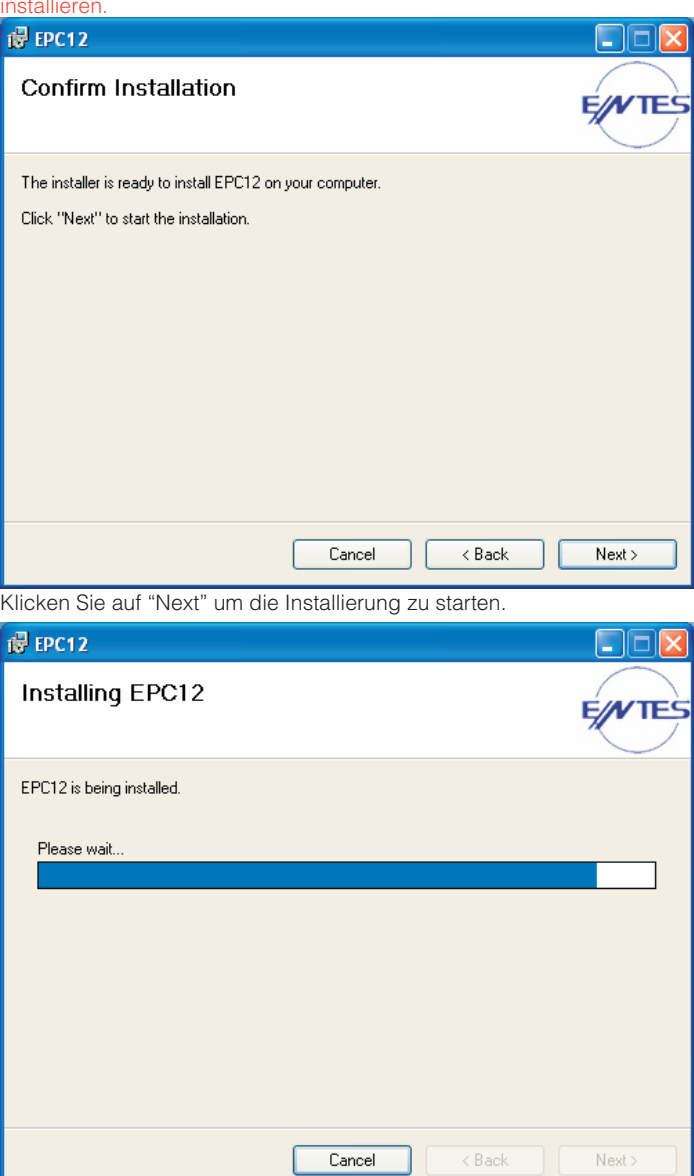

Die Programminstallierung wird anfangen.

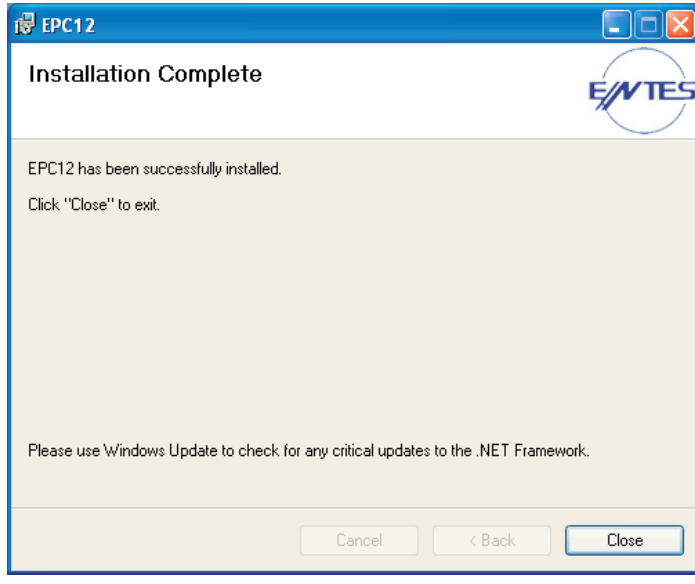

Wenn die Installierung fertig ist, klicken Sie auf "Close" um das Setup zu verlassen.

### **3 Starten das Programm**

Sie können das Programm durch Doppelklicken auf die Verknüpfung des EPC-12 Konfigurationssoftwares oder durch Auswählen aus dem Startmenü starten. Wenn Sie das Programm zum ersten Mal starten, wird "Login" Fenster angezeigt. Sie werden Ihren Benutzernamen und Ihr Passwort einzugeben gebeten.

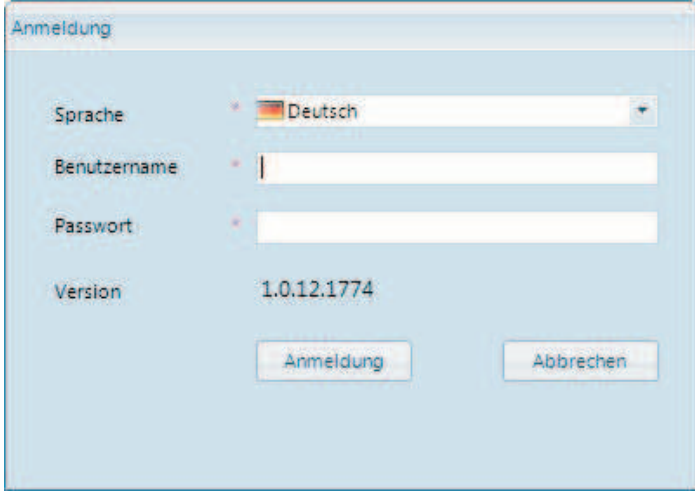

Darüber hinaus können Sie die Sprache in diesem Fenster auswählen. Nachdem Sie Ihre Sprache ausgewählt und Ihren Benutzername/Passwort eingegeben haben, klicken Sie auf "Anmeldung".

Hinweis: Wenn Sie das Programm zum ersten Mal starten; geben Sie "admin" als Benutzername und "1234" als Passwort ein. Sie können Ihr Passwort vom Benutzereinstellungen unter Einstellungen ändern. Wenn Sie der Benutzername oder das Kennwort falsch eingeben oder leer lassen, wird eine Warnmeldung wie die folgende Bildschirme angezeigt. Durch korrektes Eingeben Ihres Benutzernamens und Passwortes, loggen Sie sich in das Programm ein.

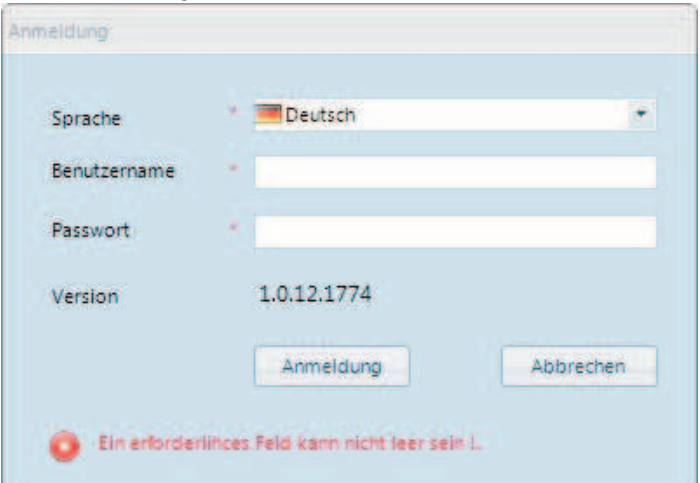

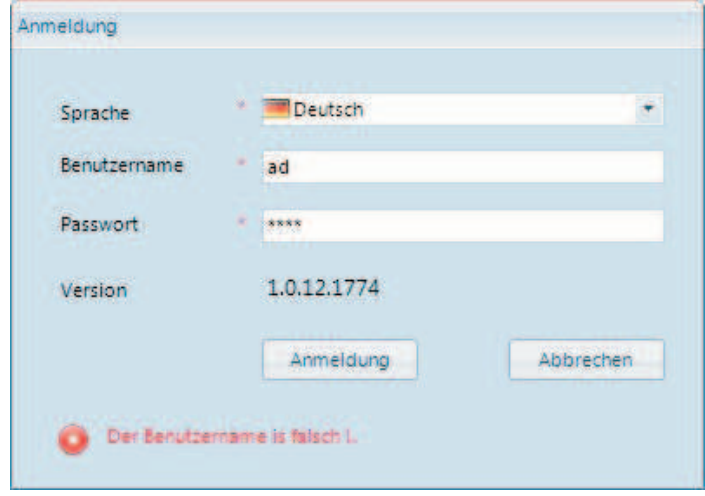

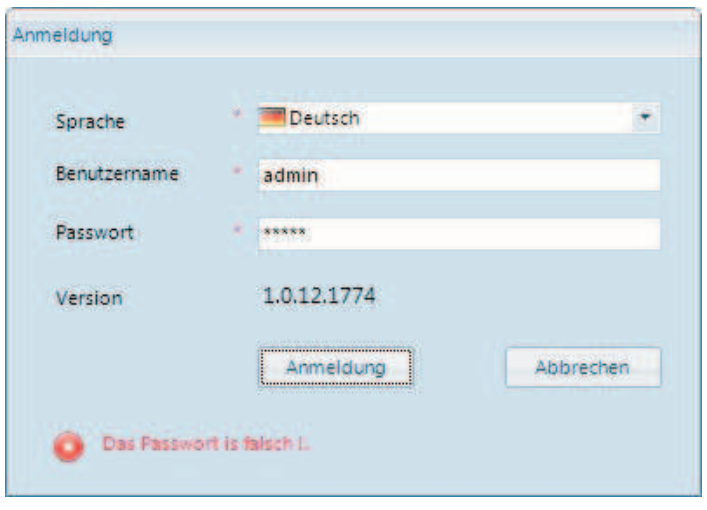

### **4 "Gerätbestimmungen" Menü**

### **4.1 Ein Gerät hinzufügen/bearbeiten**

Damit Sie in der Lage sind, um durch Verbinden die Geräteinstellungen zu konfigurieren und um Ihre Zähler zu überwachen, müssen Sie die Verbindungseinstellungen eingeben nachdem Sie sich in das Programm mit Ihrem Benutzernamen und Passwort angemeldet haben. Wenn Sie das Programm zum ersten Mal starten oder da kein vorbestimmen Gerät gibt, wird "Ein Gerät hinzufügen" Fenster automatisch geöffnet werden. Sie können einen Namen für das Gerät in der "Gerätsname" Feld (z. B., EPC-12 im 1. Etage) eingeben. Danach können Sie den Typ Ihres Geräts wählen. Sie können den "Anschlusstyp" als Modbus/TCP oder Modbus/Serien wählen. Der Bildschirm wird nach dieser Wahl ändern.

Wenn Sie den Anschlusstyp als Modbus/TCP wählen, klicken Sie auf "Verdinden" nachdem Sie korrekte Werte für Ihres Gerät in den Feldern für IP-Adresse, TCP Anschlussnummer, NAD (Gerätadresse), Pollverzögerung und Verzögerungszeit eingegeben haben.

Wenn Sie den Anschlusstyp als Modbus/Serien wählen, klicken Sie auf "Verdinden" nachdem Sie korrekte Werte für Ihres Gerät in den Feldern für COM Anschluss, Parität, Datenbit, Stopbits, NAD (Gerätadresse), Pollverzögerung und Verzögerungszeit eingegeben haben.<br>Nachdem Sieauf"Verbinden" klicken, wird das Programm die eingegebene Verbindungseinstellungen automatisch speichern.

Wenn diese Einstellungen fertiggestellt werden, können Sie Ihres Gerät aus einer Liste ohne Eingeben des zusätzlichen Einstellungen wählen nachdem Sie das Programm schliessen und wiederstarten.

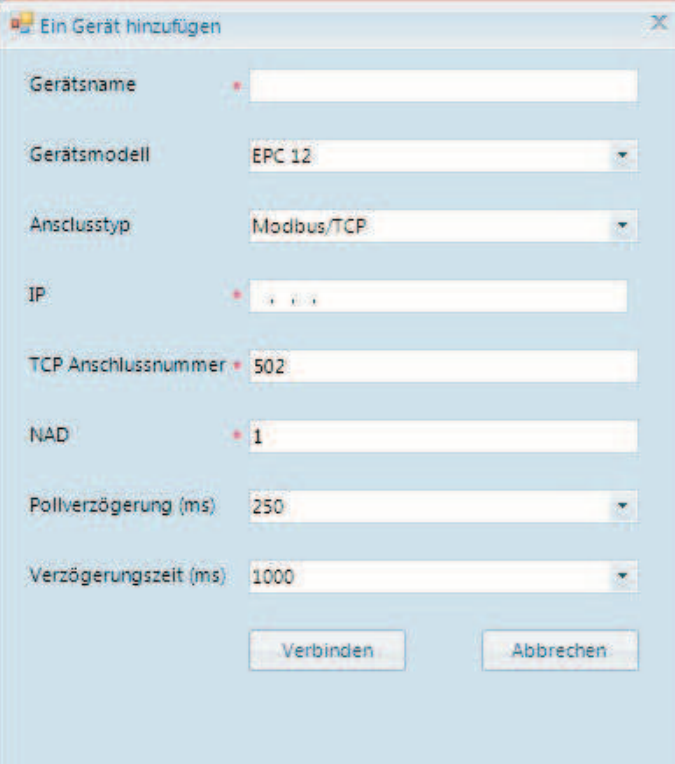

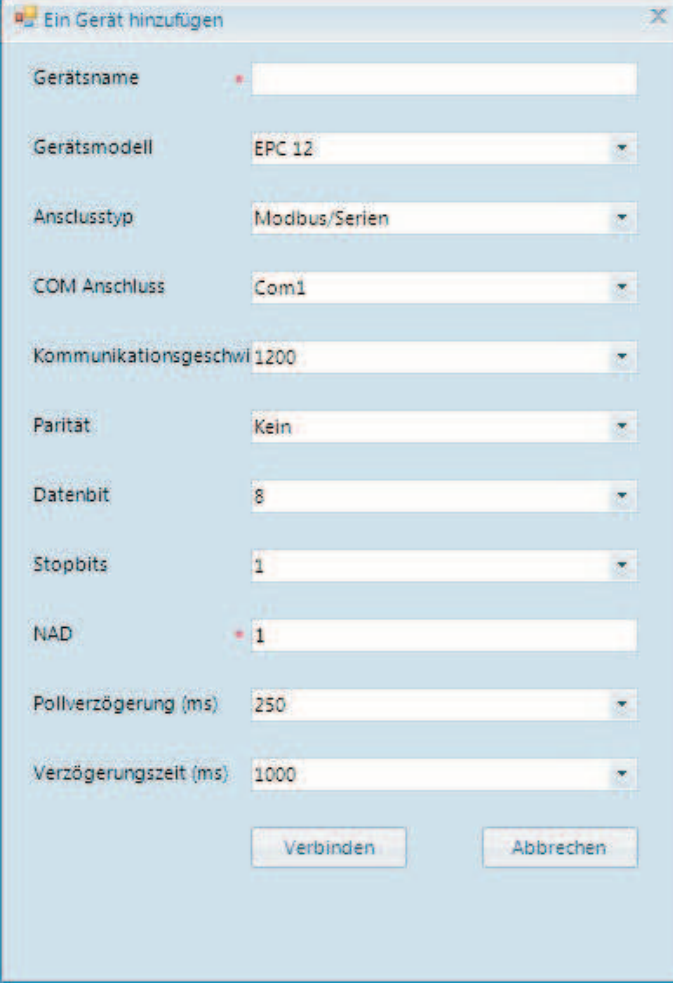

Wenn die Verbindung erfolgreich hergestellt wurde, wird eine Meldung mit Information über Ausweis, Version und Seriennummer des Geräts angezeigt.

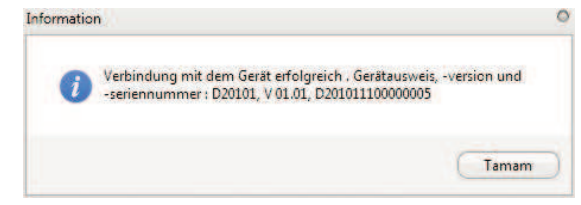

Wenn das Gerät, an dem Sie zu verbinden versuchen, nicht EPC-12 ist, wird eine Warnmeldung wie folgende angezeigt werden.

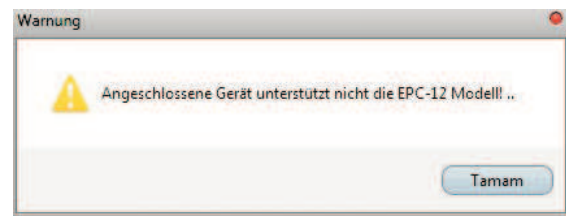

## **4.2 Trennen**

Die fortlaufende Verbindung wird beendet durch Klicken des "Trennen" unter "Gerätbestimmungen" Menü.

### **4.3 Schliessen**

Das Programm wird beendet durch Klicken des "Schliessen" unter Gerätbestimmungen" Menü.

### **4.4 An einem vorbestimmten Gerät verbinden, ein Gerät löschen und Verbindungseinstellungen bearbeiten**

Falls es eine vorbestimmte Gerätverbindung gibt, wird das "Gerät hinzufügen" Fenster nicht automatisch angezeigt werden nachdem Sie sich in das Programm mit Ihrem Benutzernamen und Passwort angemeldet haben. Um an einem vorbestimmten Gerät zu verbinden, wählen Sie Ihre vorbestimmtes Gerät und klicken Sie auf Verbinden, wie unten angezeigt. Wenn Sie an einem nicht vorbestimmten Gerät zu verbinden möchten, können Sie ein neues Gerät durch "Ein Gerät hinzufügen/bearbeiten" Fenster unter "Gerätbestimmungen" Menü hinzufügen und an dem neuen Gerät verbinden.

Wenn Sie ein vorbestimmtes Gerät löschen möchten, müssen Sie das Gerät wie unten angezeigt wählen und auf dem "Löschen" Icon (X Symbol) klicken. Bevor die definierte Gerät gelöscht wird, werden Sie die Löschung zu bestätigen gebeten.

Wenn Sie die Verbinsungseinstellungen eines vorbestimmtes Gerätes ändern möchten, müssen Sie das Gerät wie unten angezeigt wählen und auf dem "Bearbeiten" Icon (Stift Symbol) klicken. Sie können die Einstellungen auf dem erscheinenden Fenster ändern.

Wenn Sie an einem Gerät verbinden möchten, während eine Verbindung an einem anderen Gerät etabliert wurde, müssen Sie die etablierte Verbindung durch Klicken des "Trennen" unter "Gerätbestimmungen" Menü beenden. Sie können an einem Gerät verbinden durch Hinzufügen ein neues Gerät auf dem "Ein Gerät hinzufügen/bearbeiten" Fenster oder durch Wählen eines vorbestimmtes Gerät wie unten angezeigt.

### **#2** EPC Konfigurationssoftware

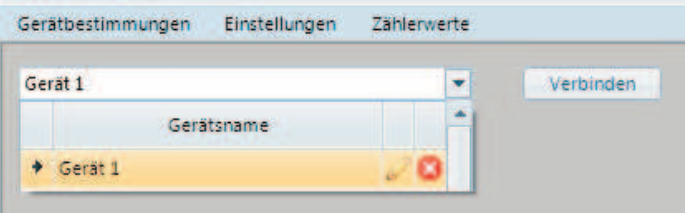

### **5 Hauptfenster (Momentane Werte)**

Wenn Sie das Programm verwenden nachdem die Verbindung mit dem Gerät hergestellt wurde, wird "Momentane Werte" Fenster automatisch angezeigt. Name, Ausweis, Version, Seriennummmer, Datum, Zeit, Tarif des verbundenes Gerätes, nächste Datennummer die gespeichert werden wird und Alarmzustand wird in diesem Fenster angezeigt. Zusätzlich können Sie die Werte der Zähler mit Tarifen und gesamte Zählerwerte mit Einheitinformation überwachen. Die Information in diesem Fenster kann manuell aktualisiert werden durch Klicken "Aktualisieren" oder jede 10 Sekunden automatisch aktualisiert werden durch Klicken "Automatisch Widerholen". Wenn automatische Aktualisierung aktiv ist, werden die Menüs<br>nicht erreichbar bis die momentane Werte einmal aktualisiert werden. Nachdem die Werte einmal aktualisiert werden, bekommen die Menüs erreichbar. Wenn Sie auf "Automatisch Widerholen" wählen, bekommen die Menüs nicht erreichbar bis die momentane Werte einmal aktualisiert werden.

Achtung: Die empfohlene Bildschirmauflösung für das Programm ist 1024x768 Pixel. Wenn verschiedene Bildschirmauflösungen verwendet werden, können einige Werte aus dem Fenster angezeigt werden.

### # EPC Konfigurationssoftware - [Momentane Werte] Geräthestimmungen Finstellungen 78hl

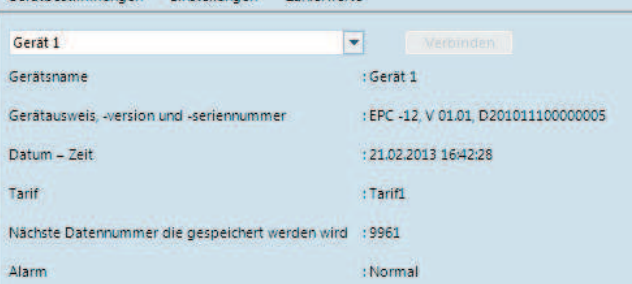

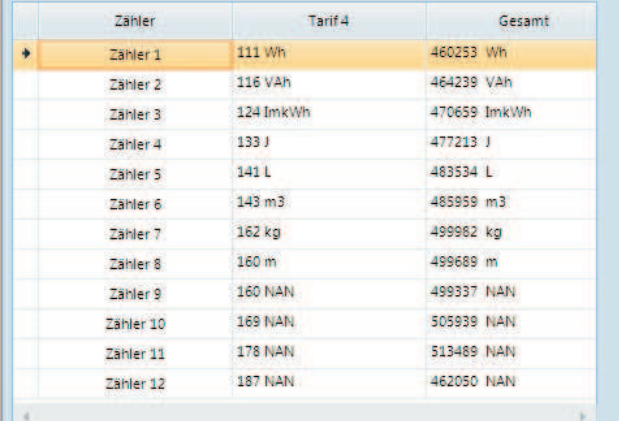

# **6 Einstellungen Menü**

**6.1 Geräteinstellungen**<br>Sie können Ihres EPC-12 Gerät konfigurieren durch Wählen<br>"Geräteinstellungen" in dem "Einstellungen" Menü. Menüs für RS-485<br>Parameter, Haupteinstellungen, Einheit- und Multiplikatoreinstellungen,<br>T Geräteinstellungen.

### **6.1.1 RS-485 Parameter**

RS-485 Parameter sind notwendige Einstellungen für die Kommunikation zwischen Ihrem EPC-12 Gerät und einem PC. Sie können diese Parameter in den Einstellungen des EPC-12 Gerät oder mit EPC-12 Konfigurations-

software einstellen.<br>Wenn Sie RS-485 Parameter aus dem Geräteinstellungen wählen, wird ein<br>Bildschirm wie unten angezeigt werden. Wenn Sie die RS-485-Parameter<br>ändern, bekommt "Übernehmen" nickt klickbar bis Sie die Kontro "Die Einstellungen, die Sie hier geändert haben, werden die Einstellungen<br>auf dem Gerät ... ändern. Bitte bestätigen!" klicken.

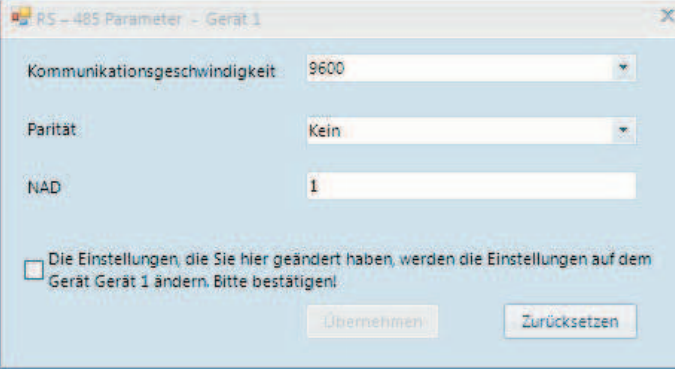

Wenn Sie diese Einstellungen ändern, während Sie auf Ihr Gerät über Modbus / Serial verbunden sind, wird das Programm die voreingegebene Einstellungen in dem "Ein Gerät hinzufügen/bearbeiten" Fenster nach EPC-12 RS-485 Parameter ändern und wird die Verbindung automatisch wiederhergestellt werden.

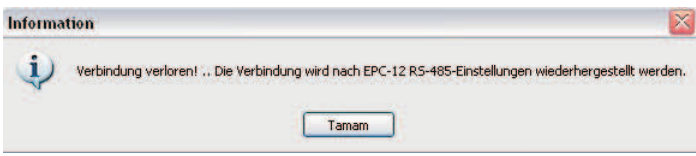

Wenn Ihr EPC-12 Gerät über Modbus / TCP verbunden ist, werden Sie Ihre Verbindung verlieren nachdem die Kommunikationsgeschwindigkeit und Paritäteinstellungen im "RS-485 Parameter" geändert wurden. Dann<br>werden sie Ihre Modbus TCP Gateway Einstellungen nach EPC-12 RS-485 Parameter einzugeben gebeten. Wenn Sie die Modbus TCP Gateway Einstellungen nach EPC-12 RS-485 Parameter eingegeben haben und auf OK geklickt haben, wird die Verbindung wieder hergestellt werden.

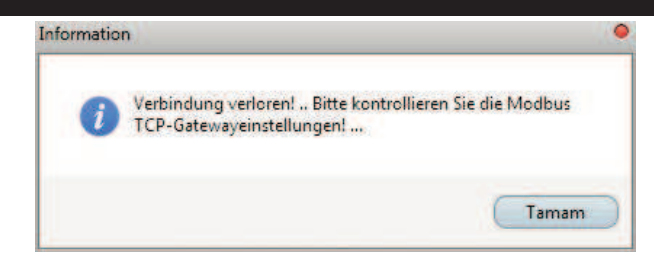

### **6.1.2 Haupteinstellungen**

Sie können ein neues Passwort einstellen, ein vorhandenes Passwort aktivieren/deaktivieren, die Datenspeicherungsperiode ändern, die automatische Sommerzeitsaktivierung einstellen oder das Gerät Datum/Uhrzeit zu Ihrem Computerdatum/-uhrzeit vergleichen durch Klicken auf "Haupteinstellungen" unter Geräteinstellungen.

Um Sie erinnern an die änderte Einstellungen in diesem Menü, werden jede änderte Einstellung rot markiert. Übernehmen wird nicht anklickbar falls keine Einstellung geändert wurde.

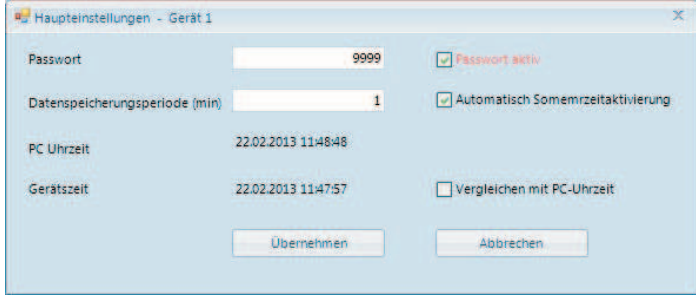

Wenn Sie eine der Einstellungen ändern und auf "Übernehmen" klicken, werden Sie die geänderte Einstellungen zu bestätigen gebeten. Die geänderte Einstellungen werden nicht aktiviert bis Sie auf "Ja" klicken.

## **6.1.3 Einheit- und Multiplikatoreinstellungen**

Sie können Multiplikatoren, Nenner und Einheite für die empfangene Impulse eingeben durch Klicken auf "Einheit- und Multiplikatoreinstellungen" unter "Geräteinstellungen" Menü. Um Sie erinnern an die änderte Einstellungen in diesem Menü, werden jede änderte Einstellung rot markiert.

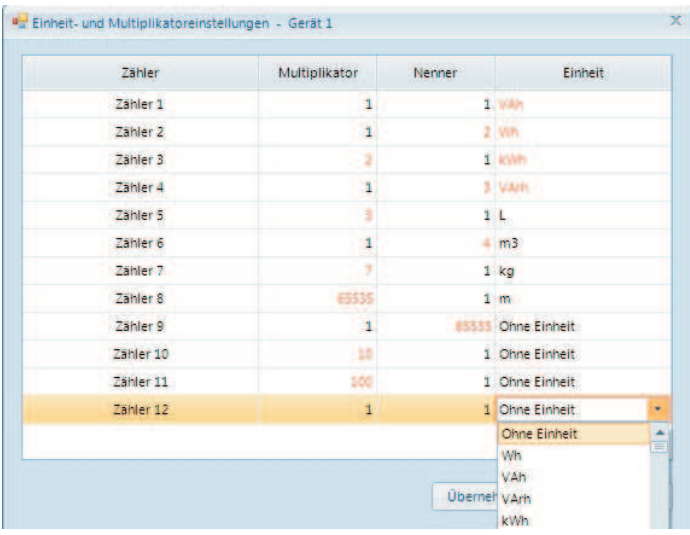

## **6.1.4 Tarifeinstellungen**

Tarife für Ferien, Samstag, Sonntag und Werktage (8 für jeder) können unter "Tarifeinstellungen" programmiert werden. die Tarife mit der Nummern von 1 bis 8 nennen. Sie können irgendeiner Tarif (z. B. T1 Tarif) mehr als einmal sofern der Tarif mit dem Zeitbereich eines anderes Tarifs nicht überlappt. Falls es einen vorprogrammiert Zeitbereich gibt, wird die Programmierung eines anderes Tarifs in diesem Zeitbereich nicht erlaubt. Wenn Sie kein Tarif eingestellt haben, wird das Gerät die empfangene Impulse in den T1 Tarif speichern.

Die Tarife, die als "Ferien" eingestellt werden, werden über die Tarife für Samstag, Sonntag und Werktagen priorisiert. Wenn der 5. Juni als T7 und dieser Tarif als Ferientarif eingestellt wurde; aktiviert T7 Tarif am 5. Juni. Wenn es ein anderer Tarif, der als Samstag/Sonntag/Werktag programmiert wurde, in diesem Zeitbereich gibt, wird dieser Tarif für diesen Ferientag deaktivieren.

Sie können einen vorprogrammierten Tarif löschen durch Klicken auf "Löschen" Icon (X Symbol) auf dem "Tarifeinstellungen" Fenster.

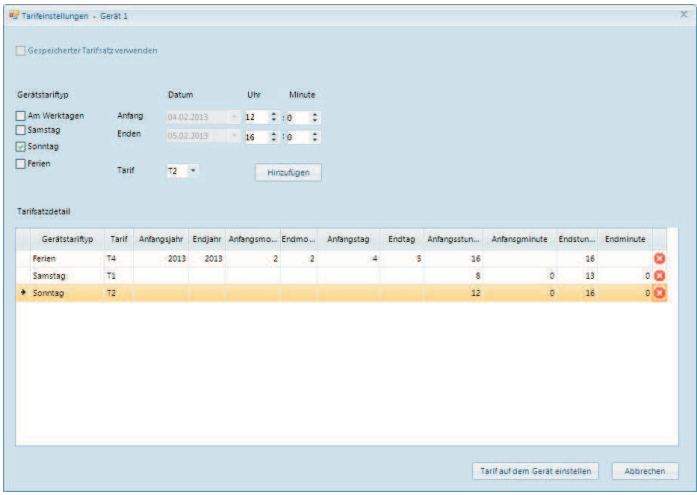

Nachdem Sie die Einstellungen Ihres Tarifseingegeben haben, können Sie diese Tarifeinstellungen aktivieren durch Klicken auf "Tarif auf dem Gerät einstellen". Wenn Sie auf "Tarif auf dem Gerät einstellen" klicken, werden Sie gefragt, ob Sie die Tarifeinstellungen speichern möchten. Nachdem Sie diese Tarifsatz gespeichert haben, können Sie irgendeiner Tarif Sie möchten ohne das "Tarifeinstellungen" Menü zu wählen durch Klicken auf noonen onne das Trameinstellangen.<br>"Gespeicherter Tarifsatz verwenden".

# **6.1.5 Zählerindex einstellen/löschen**

Sie können Zählerindizes des EPC-12 Gerätes löschen oder neu einstellen auf dem "Zählerindex einstellen/löschen" Fenster unter "Geräteinstellungen" Menü. Um Indexwerte ändern, muss das "Counter Set" Menü auf dem EPC-12 aktiviert werden ("Enable" muss gewählt werden). Sonst wird "Diese Eigenschaft ist inaktiv auf dem Gerät !.. " angezeigt wenn Sie die Indexwerte zu ändern versuchen.

Sie können die Index-Werte ändern nur durch Eingeben der Werte für die Zähler mit Tarifen. Die Insgesamt-Zähler können nur gelöscht (auf Null zurückgesetzt) werden. Wenn Sie nicht jeder Tarif eingestellt haben, wird T1 Tarif aktivieren und Sie können Indexwerte ändern durch Einstellen der Zähler mit T1 Tarif.

Die Zähler werden gelöscht durch Klicken auf "Übernehmen" nachdem Sie die "Zurücksetzen" Kontrollbox für jeden Zähler oder die "Alles zurücksetzen" Kontrollbox gewählt haben. Äus Sicherheitsgründen werden Sie gebeten, ob Sie die Zähler zurückzusetzen möchten. Diese Meldung wird für 5 Sekunden angezeigt werden. Wenn Sie auf "Ja" auf dem "Sind Sie sicher, dass Sie den Zähler zurücksetzen möchten?" Fenster klicken, wird die Zähler zurückgesetzt werden.

Um Sie erinnern an die änderte Einstellungen in diesem Menü, werden jede änderte Einstellung rot markiert.

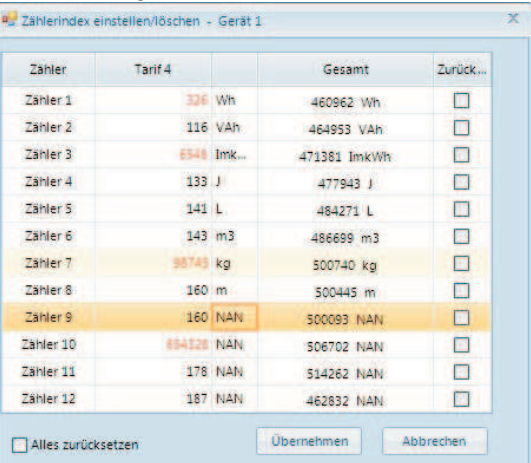

### **6.2 Programmeinstellungen 6.2.1 Sprache ändern**

Obwohl Sie die Programmsprache am Programmstart wählen können, können Sie die Sprache auch im "Programmeinstellungen" Menü wählen.

# **6.3 Benutzereinstellungen**

**6.3.1 Hinzufügen/Bearbeiten** In diesem Fenster können Sie ein neuer Benutzer hinzufügen,

Benutzername/Passwort/Zustand der Benutzer ändern und die Benutzer<br>löschen durch Wählen "Hinzufügen/Bearbeiten" unter

"Benutzereinstellungen" Menü.<br>Das Programm kann nur einen Administrator haben. Der Administrator kann einen neuen Benutzer hinzufügen, einen vorhinzufügten Benutzer bearbeiten und die Berechtigung der Benutzer ändern. Die Benutzer können das Programm nach die Berechtigung, die von dem Administrator eingestellt wurde, verwenden.

Der Administrator kann sein Name nicht ändern aber sein Passwort ändern.

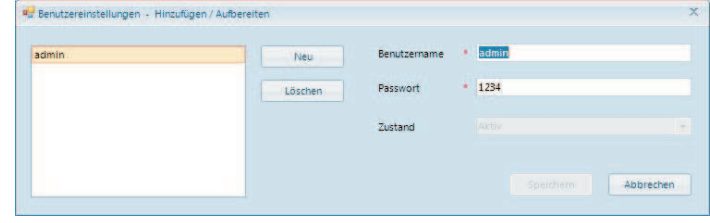

Wenn Sie einen neuen Benutzer hinzufügen, werden Sie gebeten ob Sie die Berechtigung für den neuen Benutzer zu ändern und falls Sie möchten, können Sie die Berechtigung für den neuen Benutzer einstellen.

**6.3.2 Berechtigung** Der Administrator kann die Berechtigung der Benutzer in dem Benutzereinstellungen in diesem Menü ändern. Die Benutzer können Ihre Berechtigungun nicht selbst ändern.

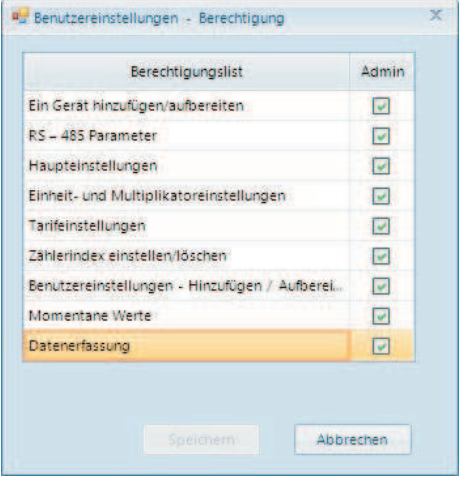

# **7 Zählerwerte Menü**

### **7.1 Momentane Werte**

Sie können die Indizes der Zähler mit Tarifen und die aktuelle Gesamtzählerindizes des EPC-12 Gerätes mit Einheitinformationen überwachen durch Klicken auf "Momentane Werte" unter Zählerwerte.

# **7.2 Datenerfassung**

Sie können frühere Zählerindizes Ihres EPC-12 Gerätes mit Datum- und Tarifinformationen, durch Klicken auf "Datenerfassung" unter dem Zählerwerte-Menü. Um die frühere Daten zu erfassen, ein Anfangs- und Enddatum muss eingegeben werden. Nachdem das Datum und die Zeit für den Anfang und das Ende eingegeben wurde, wird "Bericht erhalten"<br>geklickt um die Daten zu erfassen. Wenn die Datenerfassung geendet wurde, wird eine Nachrichtfenster, die angibt dass die Datenerfassung fertig ist, angezeigt. Sie können den Tarifverbrauch und gesamte Unterschiedverbrauch (der Unterschied zwischen End- und Anfangsdatum) auf der letzten Zeile des Datenerfassungsfensters. Sie können die Daten einem Tarif entsprechend filtern durch Ziehen und Ablegen einer Tarifspalte auf dem "Um eine Spalte entsprechend zu gruppieren, ziehen Sie eine Spalte und legen Sie diese hier ab". Zusätzlich können Sie diese Tabelle auf Ihrem PC speichhern durch Klicken auf dem "CSV" Icon.

### **8 Ein Beispiel für die Erstellung eines Verbrauchsberichtes**

Ein Beispiel, indem Sie mit der Datenerstellungsfunktion einen Verbrauchsbericht anlegen können, wurde wie folgende angezeigt. In diesem Beispiel können Sie den Verbrauch der verschiedenen Zähler zwischen zwei Daten anlegen.

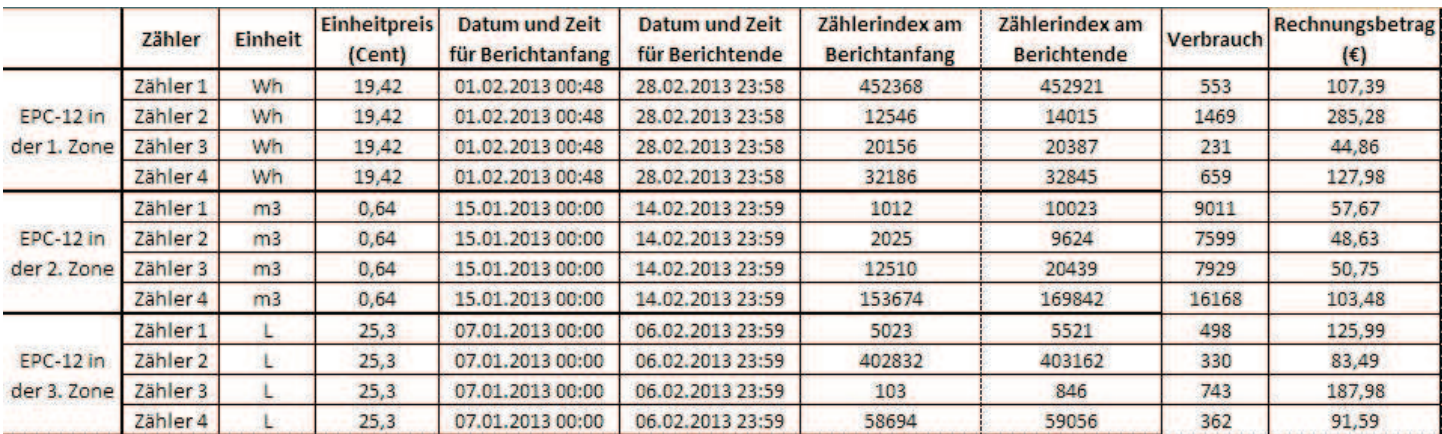

**Werkeinstellungen** Benutzername : admin

Passwort : 1234